# **GUIA DE FUNCIONALIDADES BÁSICAS MODULAB BST**

Centros Externos

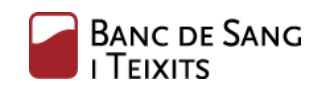

Generalitat de Catalunya Departament de Salut

**www.bancsang.net**

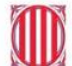

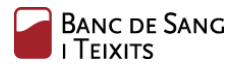

## <span id="page-1-0"></span>Índice de contenido

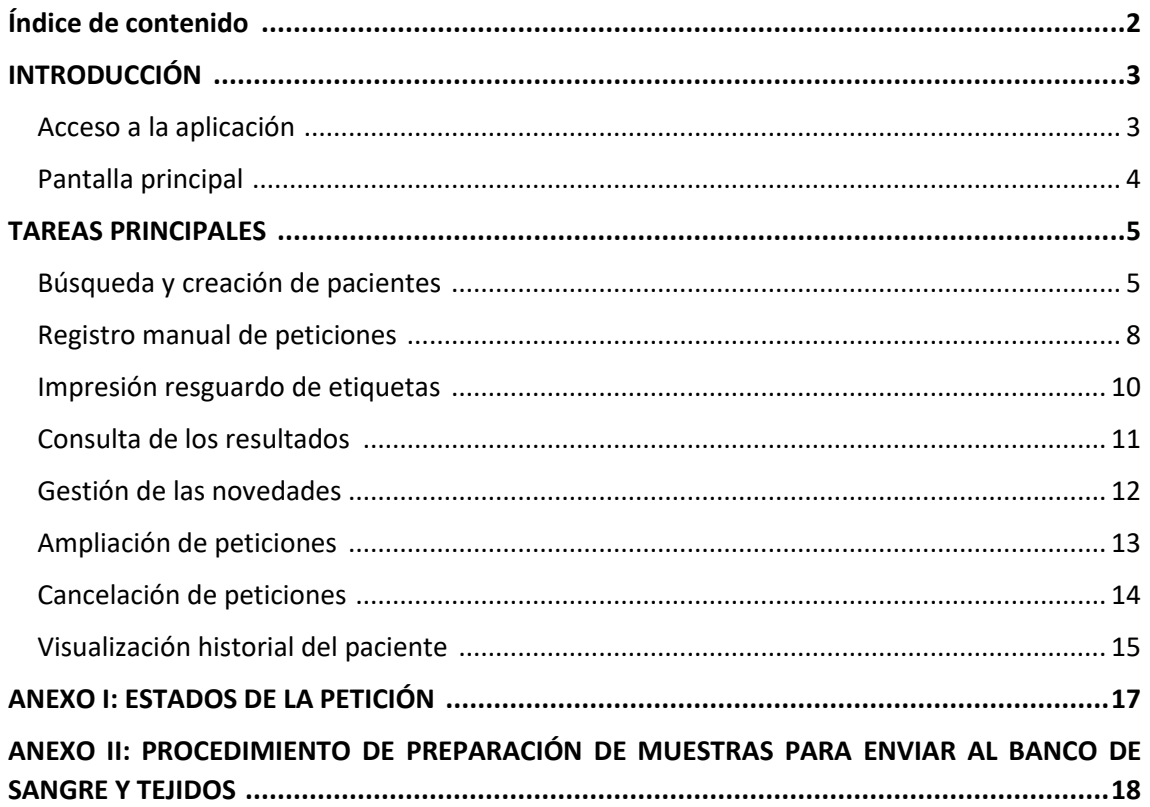

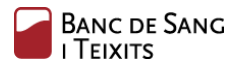

## <span id="page-2-0"></span>INTRODUCCIÓN

Las peticiones a crear por el circuito explicado en el siguiente documento, son aquellas solicitudes de estudios o pruebas analíticas que no van vinculadas a bolsas de componentes sanguíneos. Las peticiones de transfusión deberán seguir pidiéndose por el circuito actual.

#### <span id="page-2-1"></span>Acceso a la aplicación

La entrada en la aplicación se realiza a través de cualquier navegador web instalado en el ordenador. Una vez se abre el navegador, es necesario acceder a la siguiente URL:

[https://laboratori.bst.cat/lab/request-entry/](mailto:suport@bst.cat)

Próximamente este enlace estará disponible desde la Web de Banco de Sangre y Tejidos.

Seguidamente, en la pantalla de bienvenida, es necesario hacer *login* con las credenciales previamente proporcionadas (nombre del usuario y contraseña).

En caso de que no se disponga de usuario, debe ponerse en contacto con **[suport@bst.cat](https://laboratori.bst.cat/lab/request-entry/)** .

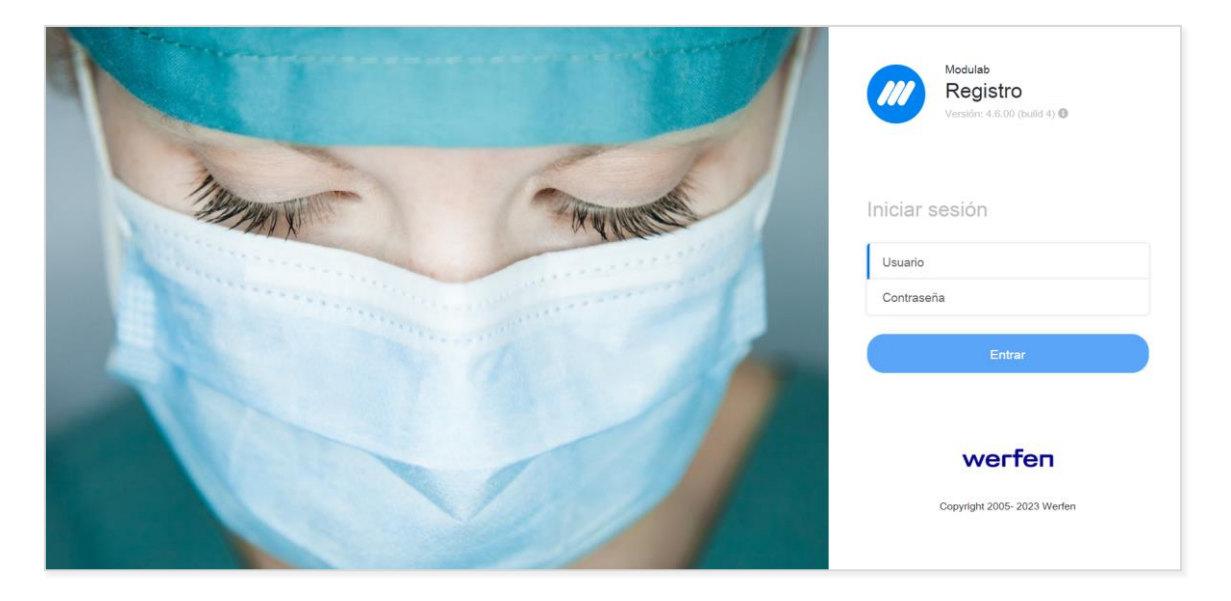

Si el usuario y la contraseña introducida son válidos, se mostrará la pantalla principal de la aplicación (descrita brevemente en el siguiente apartado)

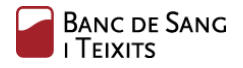

#### <span id="page-3-0"></span>Pantalla principal

La pantalla principal contiene distintos apartados y acciones básicas. Se describen a continuación.

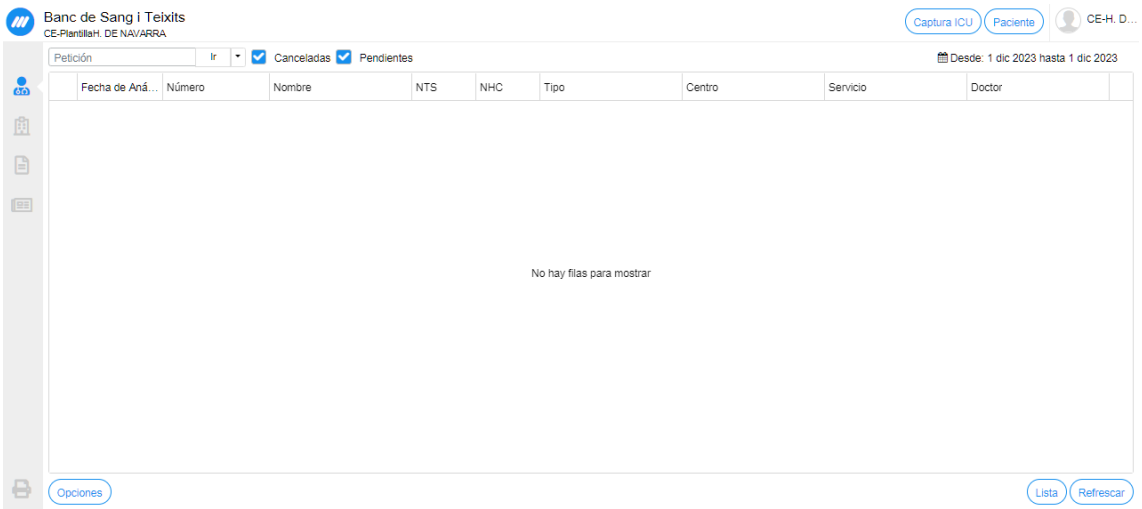

#### - **Menú lateral**

- o Mis peticiones : permite visualizar todas las peticiones que han sido registradas por el usuario conectado y el estado en el que se encuentran.
- o Mis destinos : permite visualizar el listado de las peticiones no completadas que han sido registradas por cualquier usuario del mismo centro origen.
- o Mis informes : permite realizar la consulta de las peticiones completadas, en las que ya se ha efectuado la entrega del informe al destino.
- o Novedades : permite visualizar la lista de todos aquellos informes parciales o preliminares (a diferencia del blog "Mis informes"). Se generan nuevos registros en la lista cada vez que se producen modificaciones o entregas por parte del laboratorio.

La información del listado muestra la última fecha en la que se ha emitido el informe, la fecha de análisis, el usuario que lo ha registrado y el estado en el que se encuentra la petición.

En las tres pantallas, a través del botón de la fila inferior "Opciones", se pueden seleccionar las columnas que se deseen visualizar por pantalla.

#### - **Botones y funcionalidades básicas**

- o Búsqueda de peticiones : filtro por número de petición
- o Búsqueda de pacientes: búsqueda, creación y mantenimiento de pacientes. Permite realizar el registro de nuevas peticiones a partir de la identificación del paciente.
- o Filtro temporal Fecha : permite filtrar los listados de cada una de las pantallas a través de la selección de una fecha específica. **Es necesario borrar la fecha si se desea visualizar el total de registros de los días anteriores (por defecto sale la fecha actual)** .

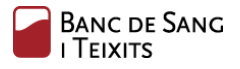

- **Configuración usuario** : menú que permite configurar aspectos genéricos de la aplicación. También permite cambiar la contraseña del usuario, salir de la aplicación, etc.

### <span id="page-4-0"></span>TAREAS PRINCIPALES

#### <span id="page-4-1"></span>Búsqueda y creación de pacientes

Paso 1. Búsqueda de paciente. Al hacer clic sobre el botón "Paciente" (parte superior-derecha de la pantalla principal), se abrirá la siguiente pantalla en la que permite buscar al paciente por diferentes campos.

a. Búsqueda por apellidos

Nos va a salir un listado con los pacientes encontrados que cumplen los criterios de búsqueda. En caso de que no se encuentren resultados, deberá crearse de nuevo siguiendo el paso 2.

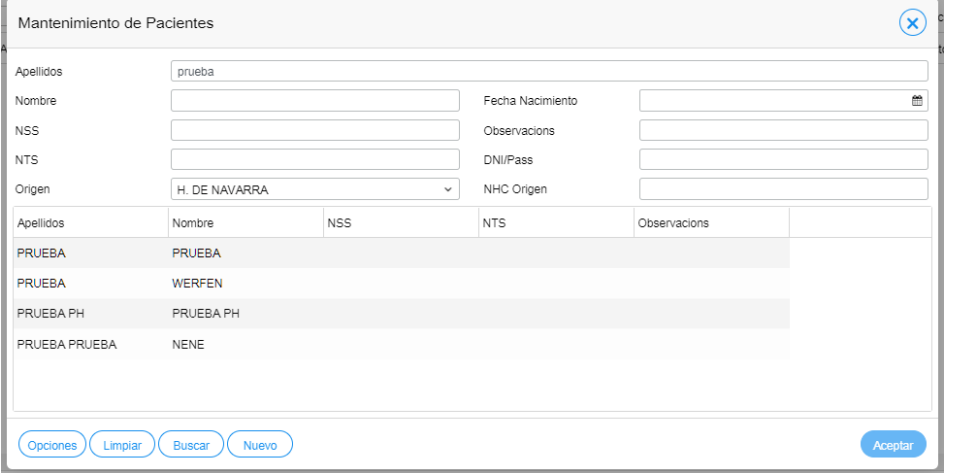

Se seleccionará al paciente al que se desea crear una petición y se accederá a la pantalla de información del paciente. **Se debe comprobar el origen que tiene asignado al paciente en la pestaña "Orígenes".**

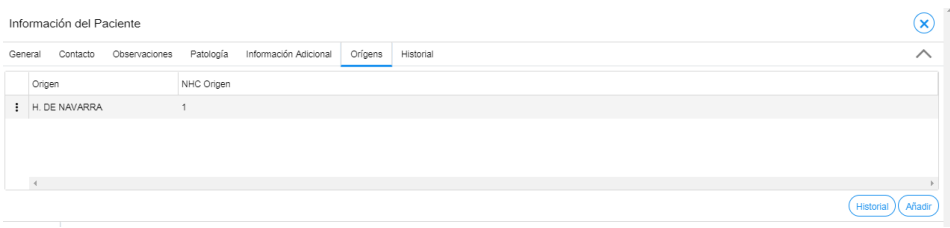

En caso de que no aparezca su centro en el listado, deberá clicar en la opción "Añadir" de la parte inferior derecha. Pulsando sobre el registro, podrá actualizar el NHC en caso de que no sea correcto.

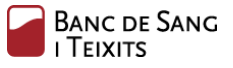

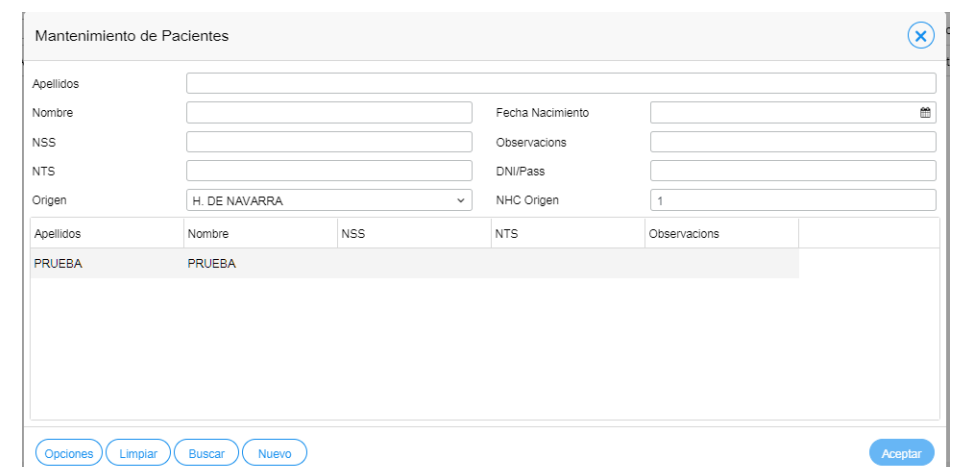

#### b. Búsqueda por origen+ NHC Origen (identificador paciente de su centro)

El campo "Origen" le saldrá rellenado por defecto con su centro. En el campo NHC Origen deberá poner el número de historia clínica del paciente. Si encuentra algún resultado, significa que el paciente ya está dado de alta en su centro y se puede crear la petición. En caso de que no se encuentre ningún resultado, búsquelo primero por nombre y apellidos antes de crear un nuevo paciente.

**Paso 2** : Creación del nuevo paciente . En el mismo panel, se debe hacer clic en el botón "Nuevo". Seguidamente se accederá a una nueva pantalla para rellenar los datos necesarios al dar de alta al paciente: Nombre, Apellidos, Fecha Nacimiento, Sexo...

Hay que tener en cuenta los siguientes aspectos:

- o El nombre y apellido del paciente deben escribirse en mayúsculas y sin acentos.
- o Hay que asignar un origen (tendrá por defecto el de su centro) y su identificador (número de historia clínica de su centro). En caso de que el paciente carezca de origen asociado, no se permitirá crear la petición posteriormente.

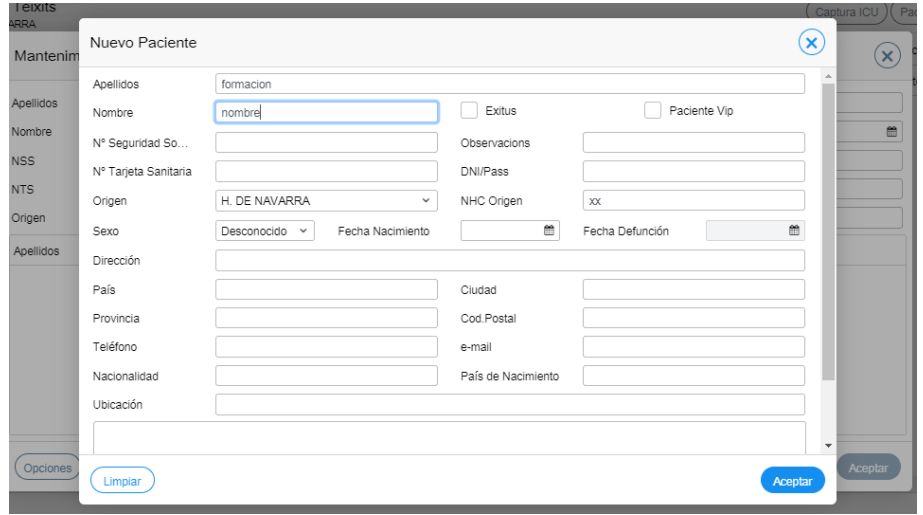

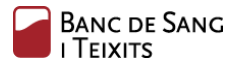

Al terminar de cumplimentar los datos, hay que hacer clic en "Aceptar" para hacer efectiva la creación del paciente. A continuación, se abre una pantalla resumen con los datos del nuevo paciente creado.

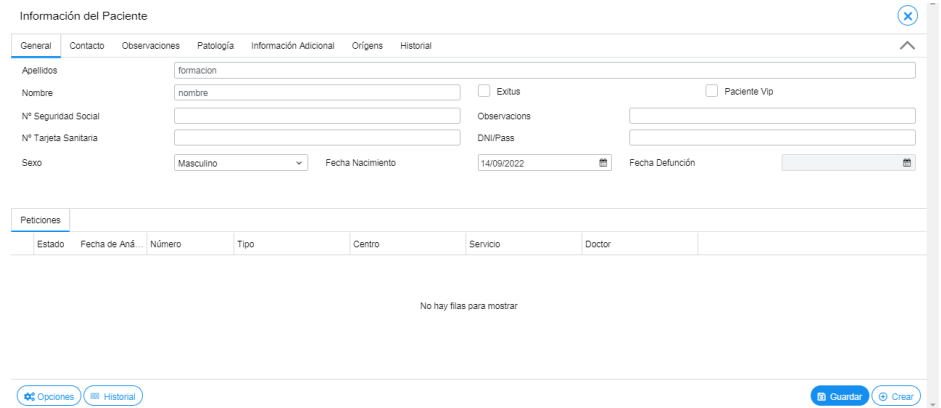

Para registrar una nueva petición en este paciente, debería hacerse clic en el botón "Crear" de la parte inferior. En el siguiente apartado se describe detalladamente.

A modo resumen se adjunta la siguiente imagen:

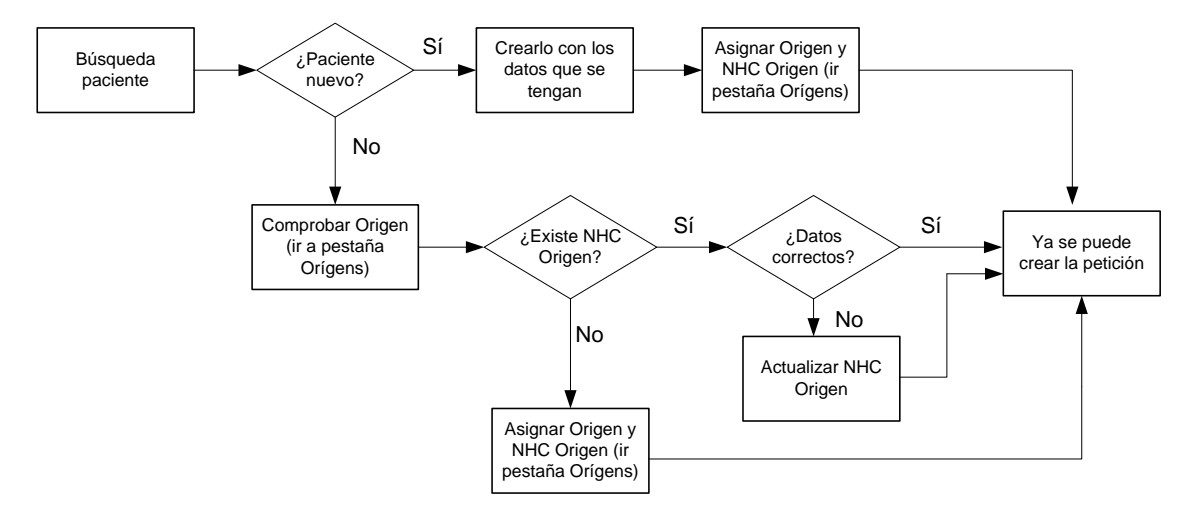

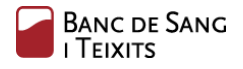

### <span id="page-7-0"></span>Registro manual de peticiones

Una vez dentro de la pantalla inicial del paciente, es necesario hacer clic en el botón "Crear" para registrarle una nueva petición.

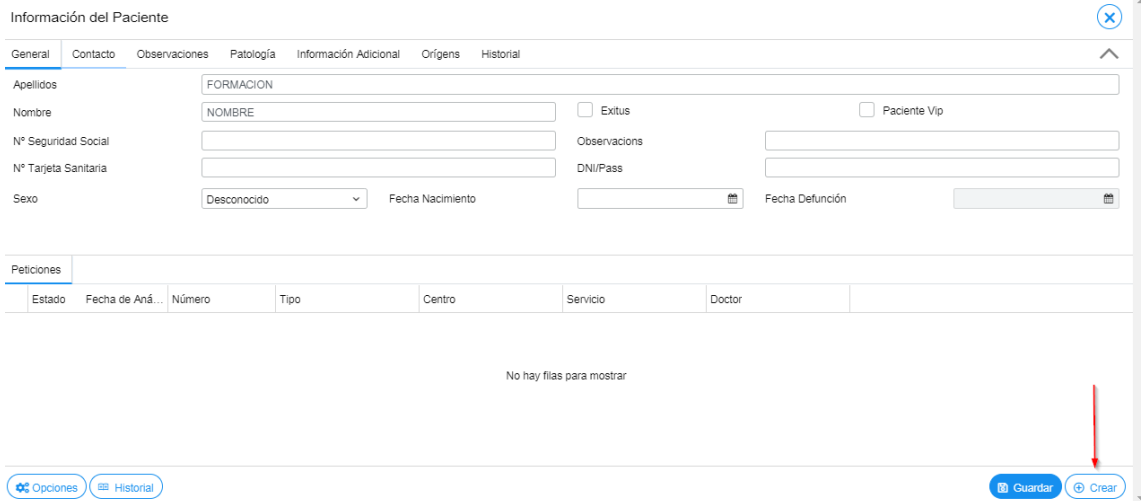

Seguidamente, aparece la pantalla de creación de la petición, que incluye dos partes diferenciadas; (1) el formulario de la petición y (2) el panel de registro de las pruebas/perfiles.

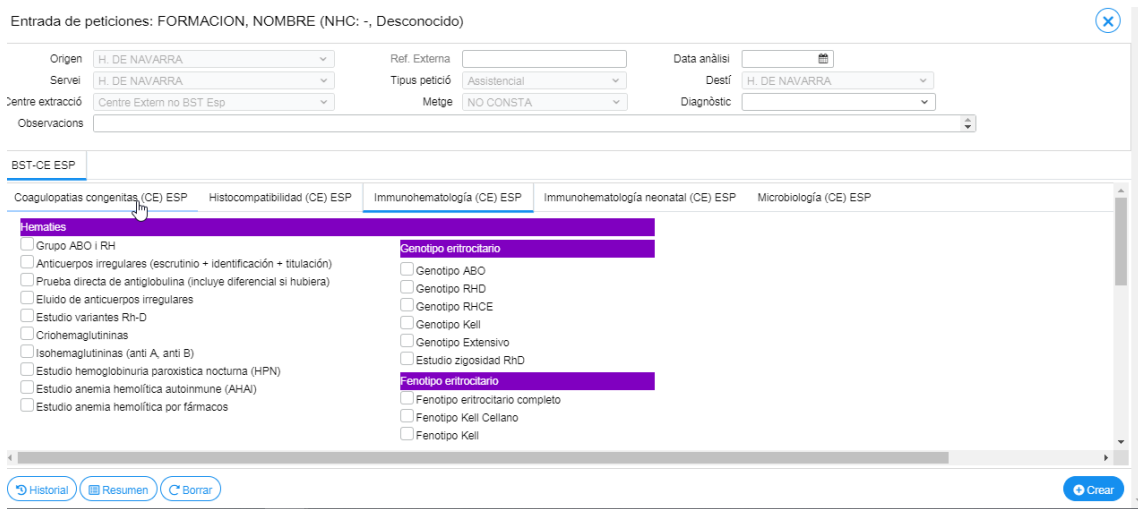

En el formulario de registro de la petición, se incluyen los siguientes campos:

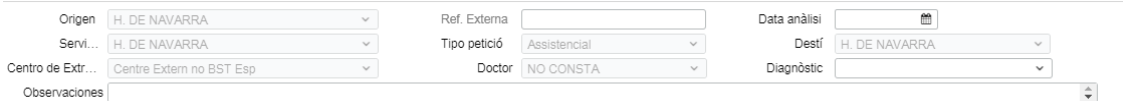

Tal y como se puede observar, la mayoría de los campos vienen rellenados de forma automática, de acuerdo al contexto de cada centro externo. Sin embargo, es imprescindible informar también a los campos restantes: **Fecha de análisis y Diagnóstico** .

En segundo lugar, es necesario indicar los análisis a solicitar en la petición. Para agilizarlo, se ha preconfigurado un panel gráfico de pruebas y perfiles.

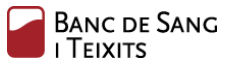

#### Grupo ABO i RH Genotipo eritrocitario Anticuerpos irregulares (escrutinio + identificación + titulación) Genotipo ABO Prueba directa de antiglobulina (incluye diferencial si hubiera) Genotipo RHD Eluido de anticuerpos irregulares Genotino RHCF Estudio variantes Rh-D Genotipo Kell Criohemaglutininas Genotipo Extensivo Isohemaglutininas (anti A, anti B) Estudio zigosidad RhD Estudio hemoglobinuria paroxistica nocturna (HPN) Fenotipo eritrocitario Estudio anemia hemolítica autoinmune (AHAI) Fenotipo eritrocitario completo  $\Box$  Estudio anemia hemolítica por fármacos Fenotipo Kell Cellano Fenotipo Kell

Una vez seleccionadas las pruebas de interés, hay que hacer clic en el botón "Crear" (parte inferior-derecha) para completar la solicitud. Hay que comentar que en caso de no tener el paciente un origen asociado, no se podrá llevar a cabo la creación de petición. Aparecerá un error por pantalla "No se puede realizar la operación solicitada".

Automáticamente se imprime el resguardo de peticiones. En el siguiente apartado se describe con mayor detalle.

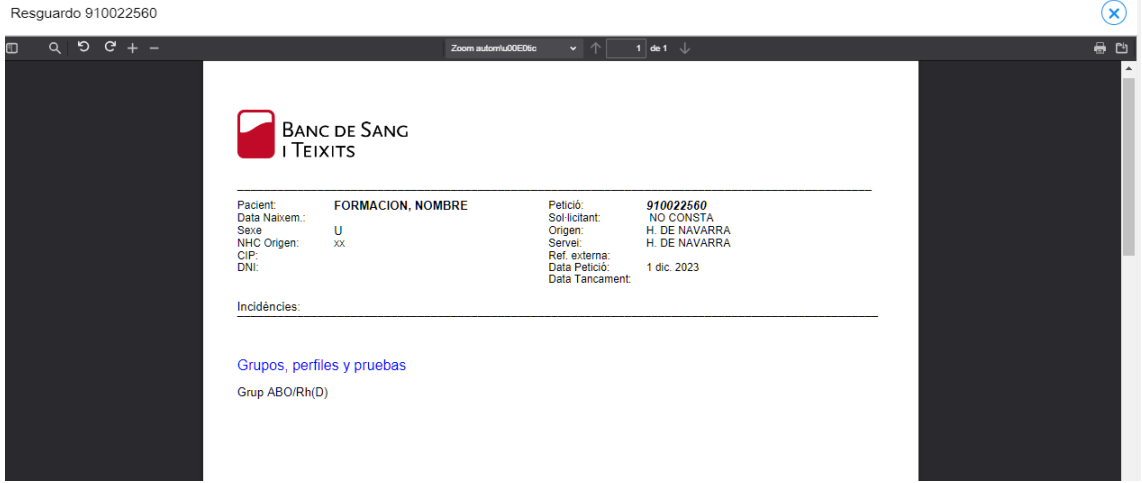

La petición creada ya se podrá visualizar en la pantalla de inicio "Mis peticiones" y también en "Mis destinos":

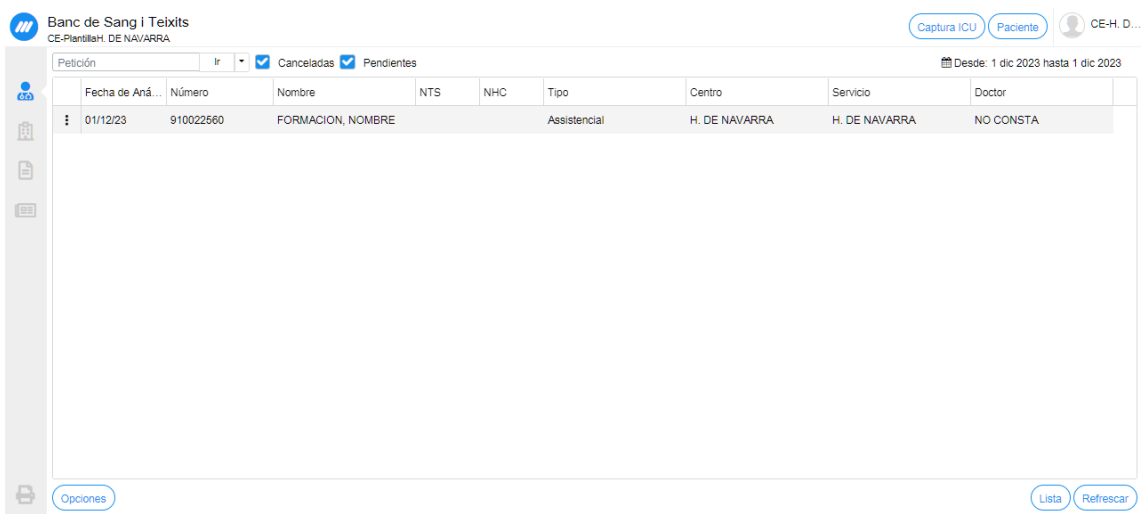

 $\mathbf{r}$ 

### <span id="page-9-0"></span>Impresión resguardo de etiquetas

La opción Resguardo permite acceder a la vista de la Hoja de Extracción de la petición en cuestión. **Este resguardo contiene las etiquetas que deben asociarse a los contenedores de las muestras** para que los centros puedan enviarlas al Banco de Sangre y Tejidos.

El resguardo deberá imprimirse en unas hojas troqueladas , tamaño DIN-A4, que serán previamente proporcionadas por el BST y se pueden imprimir desde cualquier impresora convencional. Cuando necesite más hojas deberá solicitarlo en su BST de referencia.

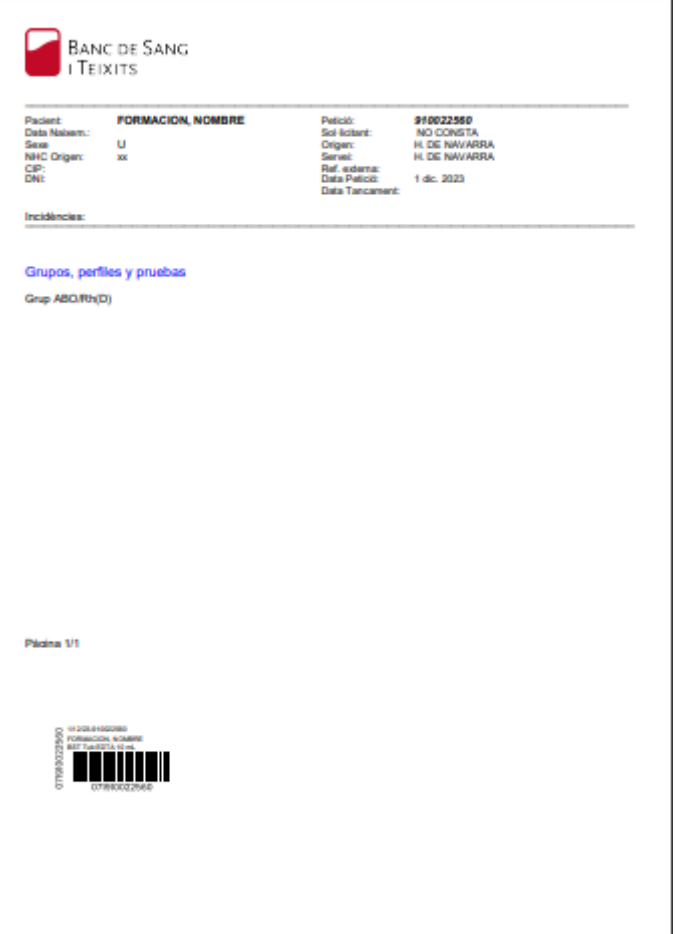

<span id="page-9-1"></span>Al final del documento se adjunta el procedimiento de preparación de muestras a enviar al Banco de Sangre y Tejidos (Anexo II).

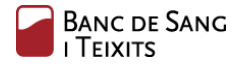

### Consulta de los resultados

Una vez la petición ha finalizado su proceso analítico, los resultados estarán disponibles en el apartado "Mis informes" de la pantalla principal:

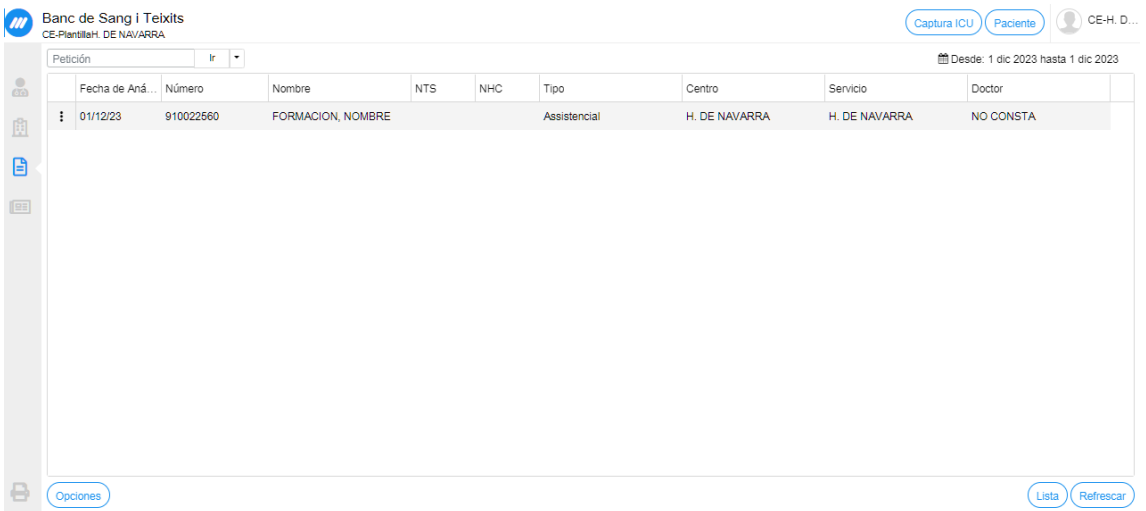

Al hacer clic sobre la petición, automáticamente se accede a la visualización del informe.

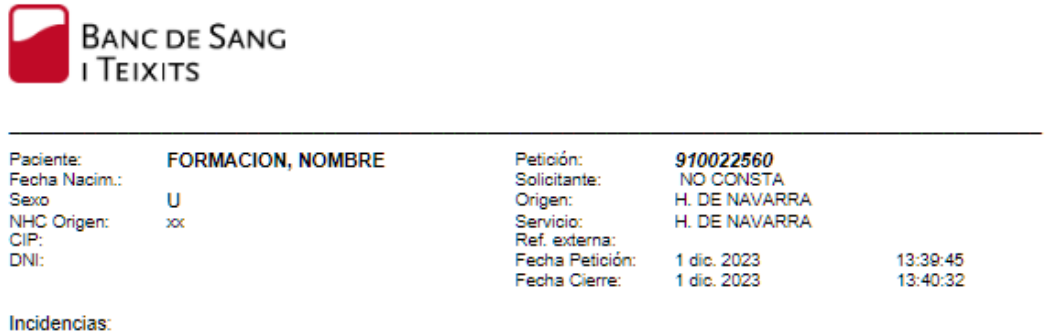

### Inmunohematología

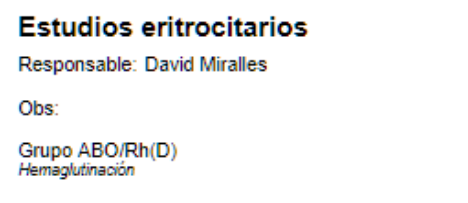

O Positivo

**Recuerde, es necesario borrar la fecha si se desea visualizar el total de registros de los días anteriores (por defecto sale la fecha actual)**.

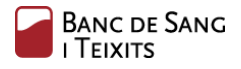

#### <span id="page-11-0"></span>Gestión de las novedades

Cada vez que la petición se modifique, se generará un registro de informe parcial en el apartado de "Novedades". Por ejemplo, en el momento en que se añada un resultado, aunque no esté la petición completa ni el informe completo disponible.

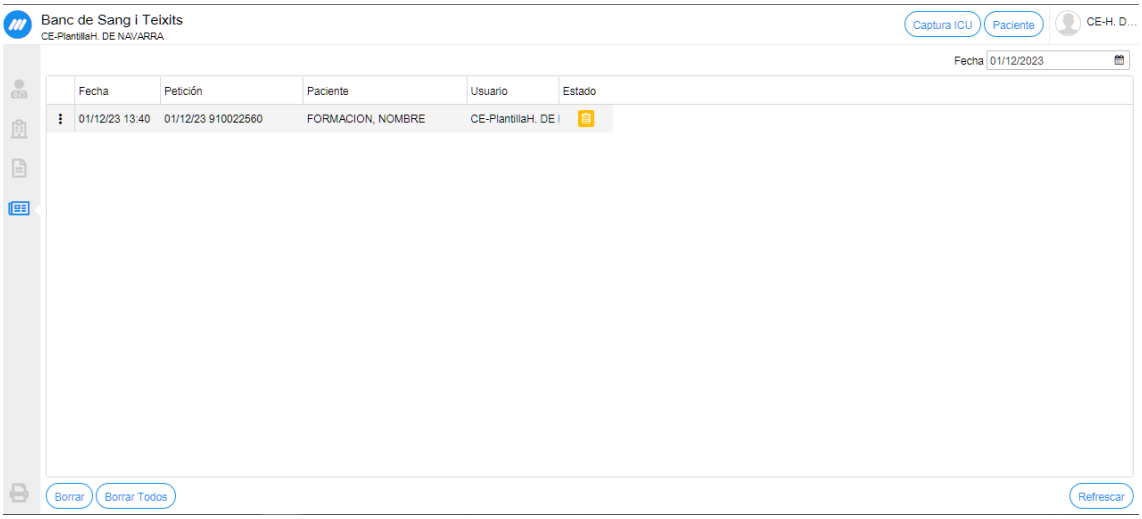

Al hacer clic sobre el registro, se accede directamente a la visualización del informe parcial (se pueden observar algunas de las pruebas con resultado "PEND"):

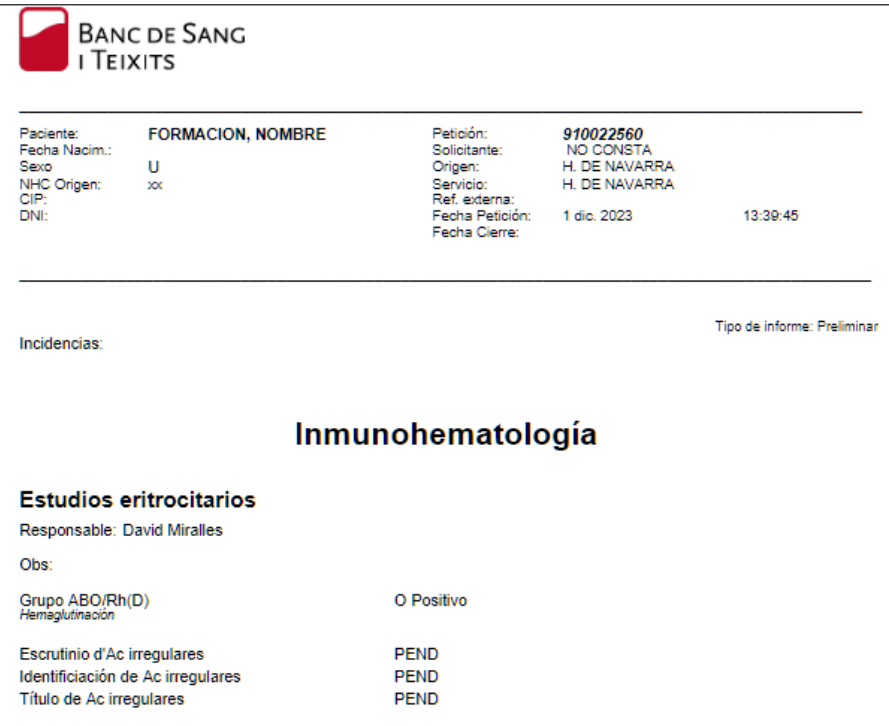

Es necesario utilizar el botón "Refrescar" de la parte inferior, para actualizar la lista con las nuevas entregas o modificaciones que se produzcan en el laboratorio.

A través del botón "Borrar", se puede eliminar un registro de la lista. Si se requiere vaciar la lista completamente, es necesario hacer clic en el botón "Borrar Todos".

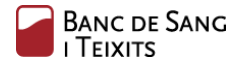

### <span id="page-12-0"></span>Ampliación de peticiones

Esta funcionalidad permite ampliar una petición que no esté recibida ni cancelada.

En el siguiente ejemplo, se puede ver que la petición aún no ha sido recibida ( $\Box$ ). Para llevar a cabo la ampliación de una petición, es necesario hacer clic en el botón de opciones de la petición registrada y hacer clic en "Pruebas":

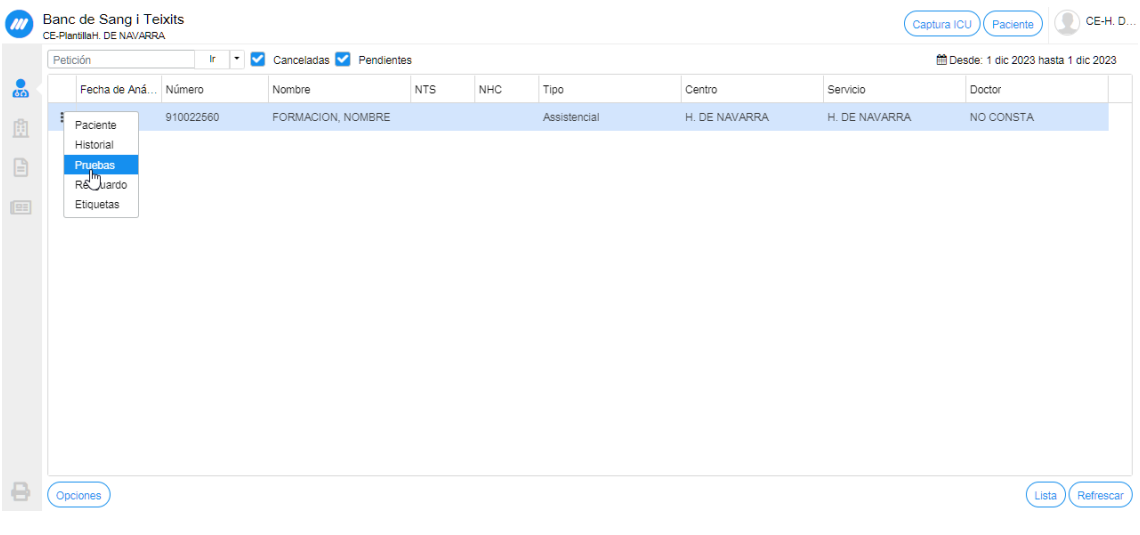

Seguidamente, es necesario hacer clic en "Añadir".

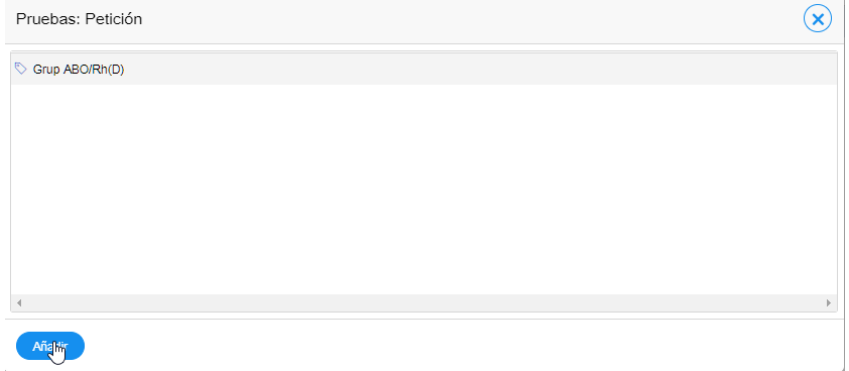

Automáticamente, el sistema mostrará un panel de registro para incluir la prueba de interés:

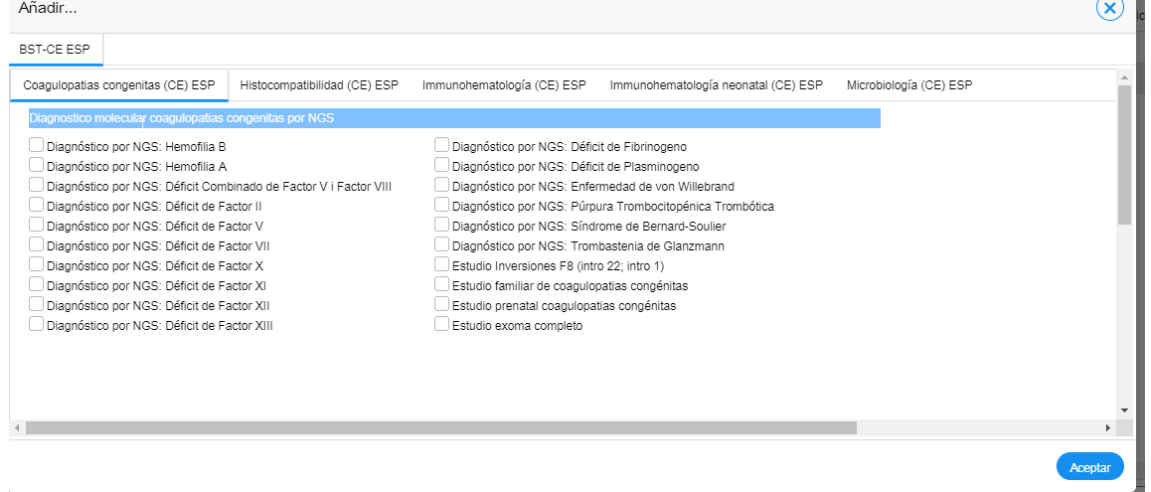

i.

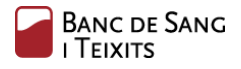

#### <span id="page-13-0"></span>Cancelación de peticiones

Esta funcionalidad permite cancelar una petición. Sólo podrán ser canceladas las peticiones creadas por el usuario conectado y no recibidas todavía por el laboratorio.

Para llevar a cabo la cancelación de una petición, es necesario hacer clic en el botón de opciones de la petición registrada y seleccionar "Cancelar".

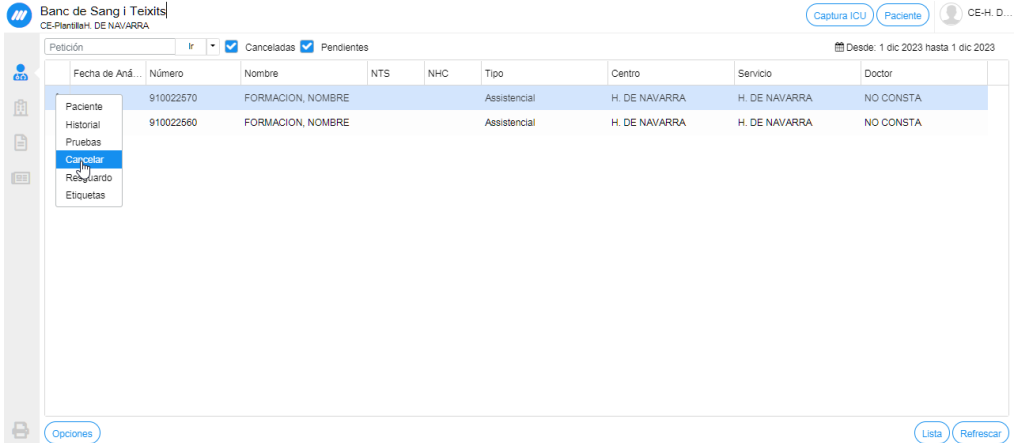

Seguidamente, se abre una ventana para seleccionar el motivo (a través del desplegable) y, en caso opcional, añadir un comentario de texto libre.

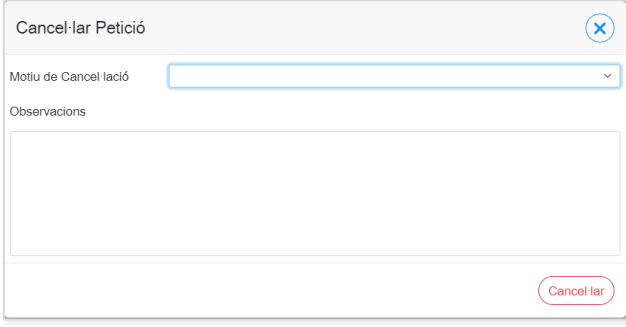

Una vez informados los campos, es necesario hacer clic en "Cancelar" para hacer efectiva la acción:

<span id="page-13-1"></span>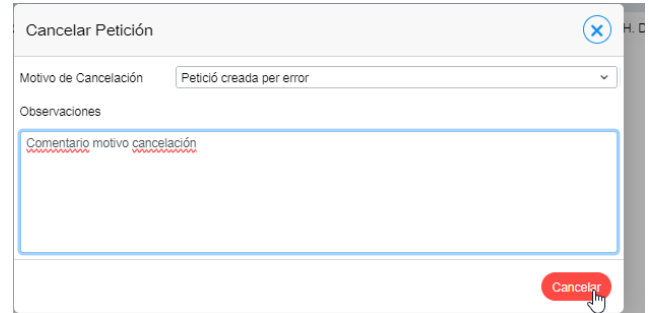

A continuación se puede visualizar la petición marcada a través del icono  $\mathbf{E}$  :

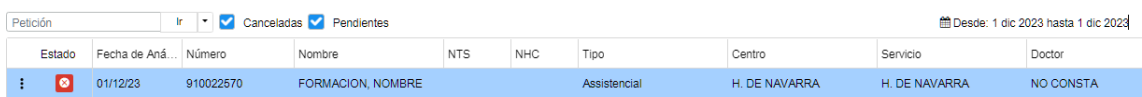

### Visualización historial del paciente

Esta tarea permite realizar una consulta global de los resultados de cada una de las peticiones registradas para un determinado paciente.

Para llevarlo a cabo, es necesario seguir las siguientes indicaciones:

1. Búsqueda del paciente en cuestión (a través del botón "Paciente", de la pantalla principal)

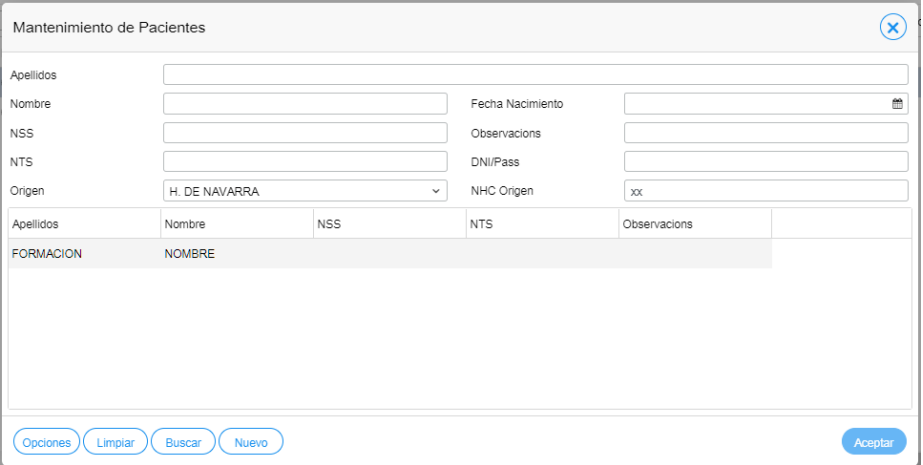

2. En la parte inferior de la pantalla del paciente se despliegan todas las peticiones que han sido registradas, junto con su estado. A continuación, hay que hacer clic en el botón "Historial" de la fila inferior:

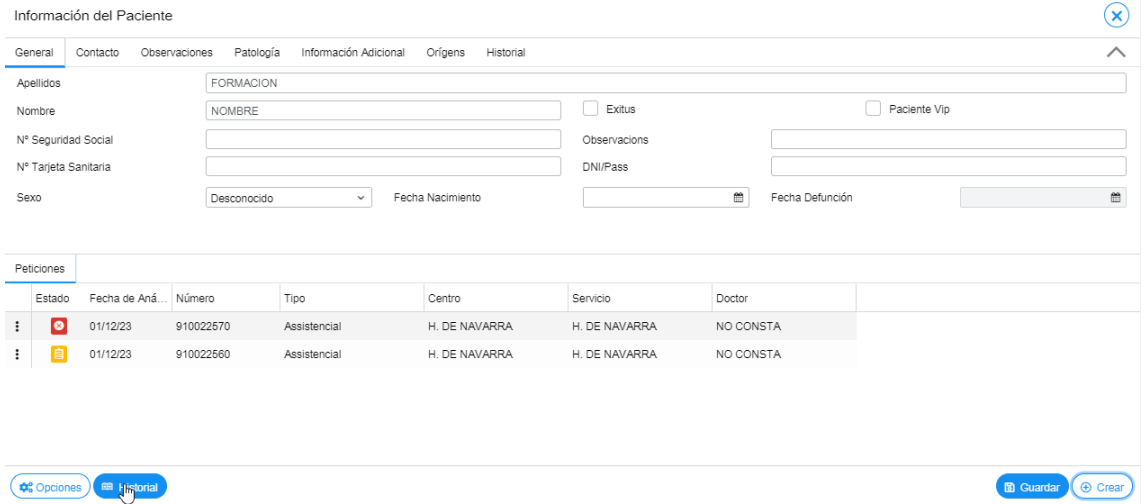

Una vez dentro del historial, el sistema muestra una matriz en la que las filas representan las pruebas/perfiles y, las columnas, las peticiones del paciente. Cada celda de la matriz representa el resultado de una prueba en una determinada petición.

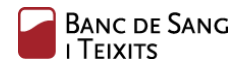

#### FORMACION, NOMBRE (NHC: -, Desconocido)

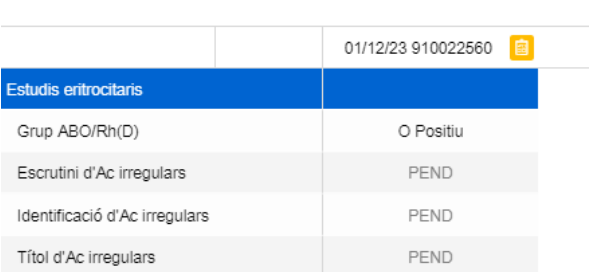

Al pasar el ratón por encima, aparece un *tooltip* con más información desglosada: nombre de la prueba, técnica empleada, comentario (en caso de tenerlo), contenedor y resultado.

En la parte superior de esta pantalla, es posible filtrar por los distintos capítulos y, también, por las "últimas N peticiones" o un rango de fechas específico:

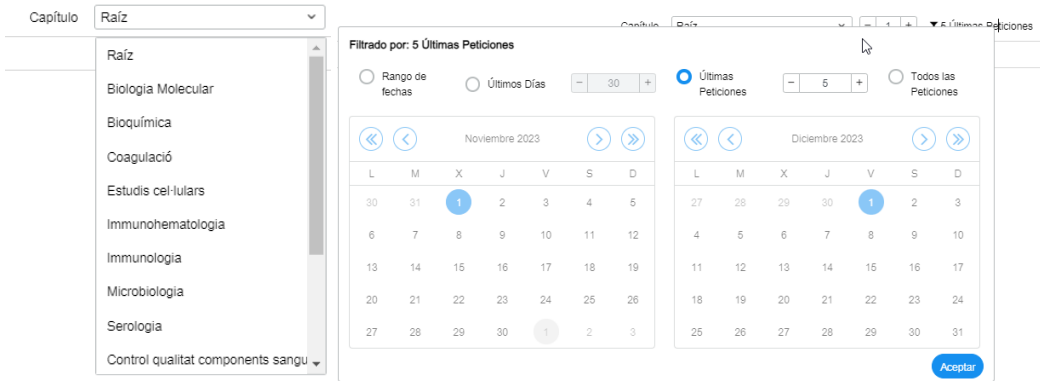

Por último, comentar que al hacer clic en la cabecera sobre la identificación de la petición, se accede directamente a la visualización de los informes.

## <span id="page-16-0"></span>ANEXO I: ESTADOS DE LA PETICIÓN

Los estados en los que se puede encontrar una petición son los siguientes:

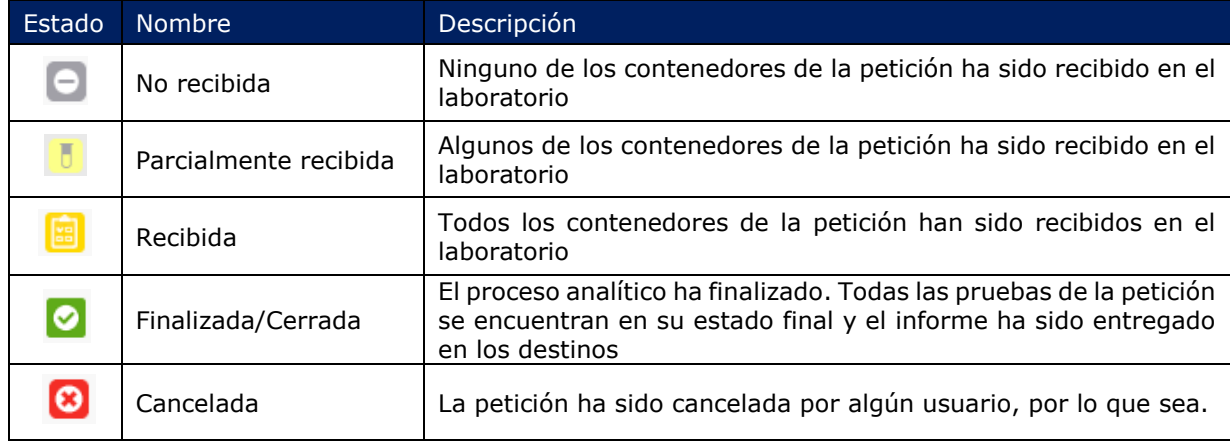

## <span id="page-17-0"></span>ANEXO II: PROCEDIMIENTO DE PREPARACIÓN DE MUESTRAS PARA ENVIAR AL BANCO DE SANGRE Y **TEJIDOS**

Todas las muestras (contenedores primarios) que se reciben en el área de laboratorios pertenecen a la categoría UN 3373 "Sustancia biológica categoría B". Para transportarlas deben ir dentro de un contenedor externo (secundario o terciario). En este procedimiento se detallan los contenedores externos y la forma de identificarlos.

El centro cliente que envía la muestra para analizar es responsable de asegurar que los contenedores primarios están bien cerrados y de ponerlos en el contenedor secundario adecuado (sobre o caja). Las muestras deben estar siempre acompañadas de una petición electrónica en la que se indique el solicitante, la identificación del paciente y de la muestra y las determinaciones a realizar.

En función de la cantidad de muestras a enviar, se distinguen diferentes posibilidades, que se describen a continuación:

#### Sobre acolchado

El sobre acolchado de tamaño 24x28 cm o similar (Ilustración 1) es adecuado para el transporte cuando el número de tubos es bajo: inferior a 10. En caso de que los tubos pertenezcan a más de un paciente, debe separarse en bolsas individuales de plástico con zip todos los tubos de un mismo paciente y poner las bolsas dentro del sobre acolchado.

El sobre debe cerrarse bien y ponerse en la parte exterior, bien visible, la etiqueta **R-LAB-026**  (Ilustración 2), que incluye el distintivo UN3373 de muestras a analizar, potencialmente infecciosas. En la etiqueta debe indicarse:

- El remitente
- La temperatura de conservación
- La prioridad
- El centro BST al que van destinadas
- La dirección del centro BST al que van destinadas

#### Gradita y caja

Cuando la cantidad de tubos sea superior a 10 deben ponerse en una gradilla, dentro de una caja (Ilustración 3) ya sea de plástico o de cartón.

La caja debe cerrarse bien y ponerse en la parte exterior la etiqueta **R-LAB-026** (Ilustración 2) , bien visible, donde debe constar el remitente, la temperatura de conservación, la prioridad y el centro BST destino al que van se envían las muestras.

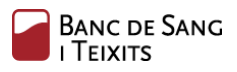

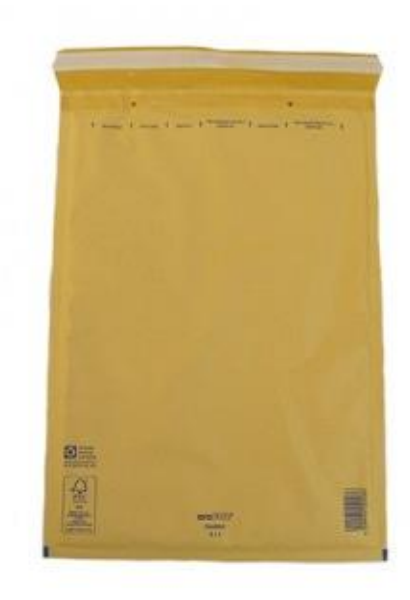

*Ilustración 1: sobre acolchado*

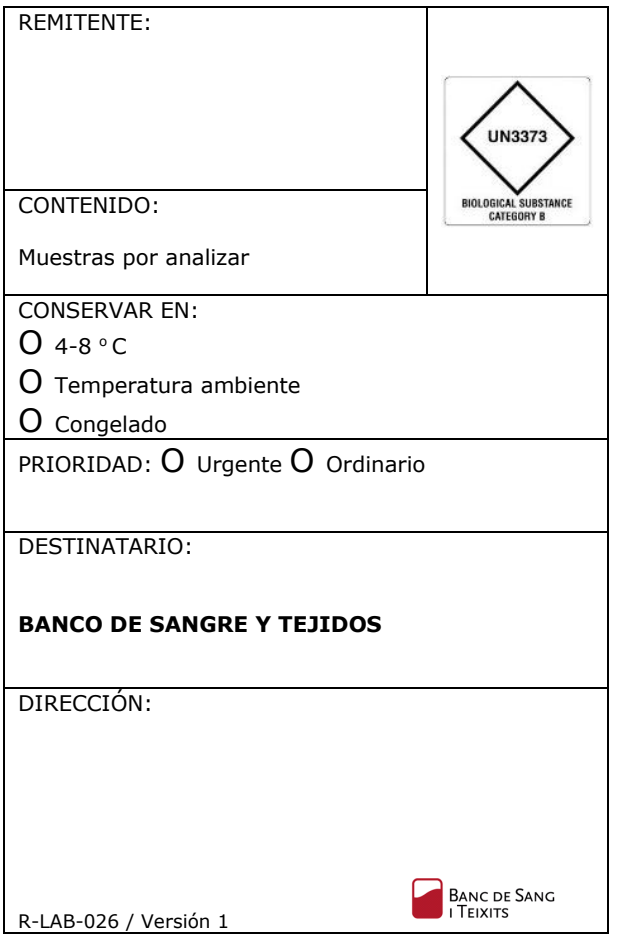

*Ilustración 2: etiqueta de transporte*

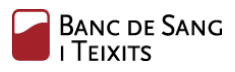

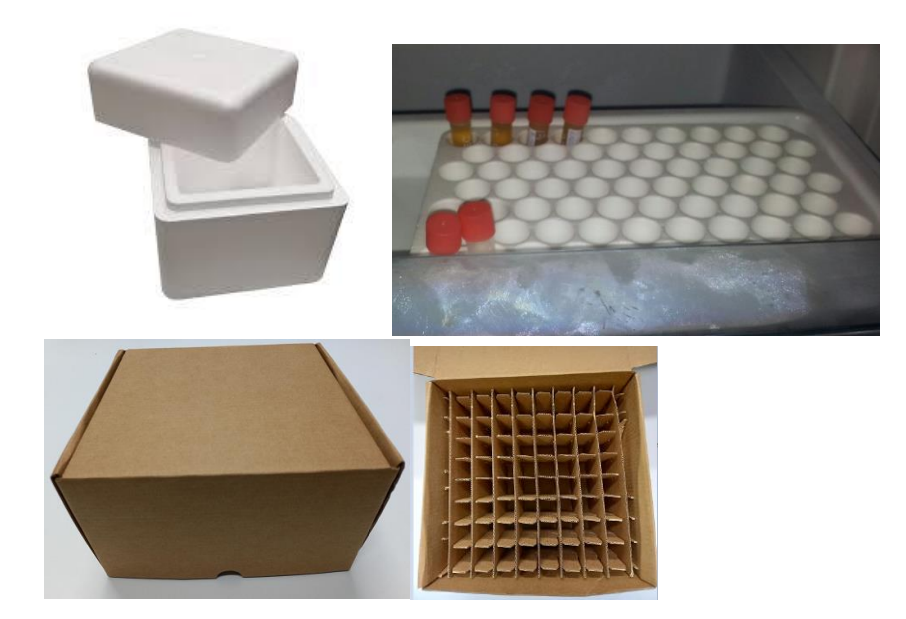

*Ilustración 3: caja y gradería*